## DON BOSCO SCHOOL, KOKAR, RANCHI

### **Class : 3** Subject : Computer Science

## *Lesson 1. A Computer system*

### **Multiple Choice Questions**

#### **Tick (√) the correct option.**

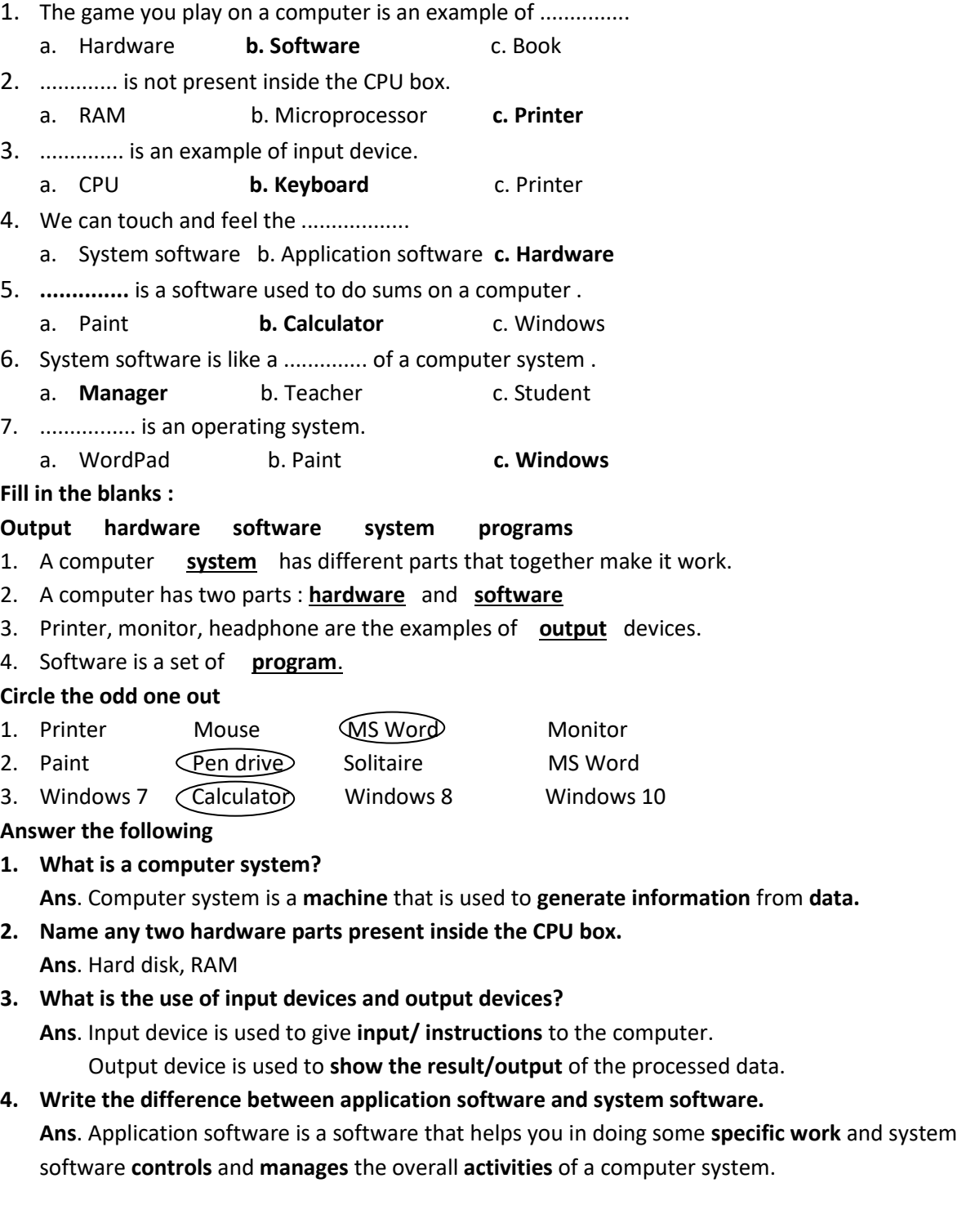

#### **5. Write a short note on the CPU of a computer.**

**Ans**. CPU is the **brain** of a computer, it **remembers** things and takes **decisions**. It also does **calculations** and many other things.

# Types of software A**PPL**IC**ATIO**N S**OF**T**WAR**E S**YSTE**M S**OF**T**WARE** CALCULATOR  $\vert$  **PAINT**  $\vert$  windows 7 WINDOWS XP

#### **Complete the names of different types of software and their examples by filling in the missing letters**

#### **Home work:**

- 1. How many types of monitors are there?
- 2. What is the brain of a computer?
- 3. Write down the parts of CPU.
- 4. What is a mouse?
- 5. Write down the works of a mouse.
- 6. Write the full forms:
	- a. LED
	- b. LCD
	- c. CRT
	- d. CPU
	- e. ALU
	- f. CU
	- g. MU
	- h. CD
- 7. Write two examples for each
	- a. Software devices:
	- b. Hardware devices:

### *Lesson 2. GUI Operating System – An Introduction*

#### **Multiple Choice Questions**

#### **Tick (√) the correct option.**

- 1. Which of the following is not an operating system ?
	- a. UNIX b. Windows 7 **c. WordPad**
- 2. A/An .............. is the small picture that is used to open a program.
- a. Taskbar **b. Icon** c. View
- 3. System tray is on the ..............
- a. **Taskbar** b. Start menu c. icons
- 4. Windows7 desktop displays gadgets on the .......... side of the screen.
	- a. Left **b. Right** c. Top left
- 5. Who is the co-founder of Microsoft?
	- a. **Bill Gates** b. Andrew E. Rubin c. Steve Jobs
- 6. Which of the following key selects the adjacent icons on the desktop?
	- a. **Shift** b. Ctrl c. Alt
- 7. Windows is developed by ..............corporation.
	- a. Pentium **b. Microsoft** c. Parle
- 8. .............is the process of loading the operation system into the computer's memory.
- a. Starting **b. Booting** c. Executing
- 9. ............ are mini-programs on the desktop.
	- a. Taskbar b. Calculator **c. Gadgets**
- 10. .............. is the diagnostic mode of windows.
	- a. **Normal mode b.** Safe mode **c.** None of these

#### **Fill in the blanks**

- 1. Operating system is the **manager** of a computer system.
- 2. Computer can arrange the icons itself if the **auto arrange icon** option is selected.
- 3. **Start button** is present on the left of the taskbar.

#### **Answer the following**

**1. What is desktop background?**

**Ans.** A wallpaper or background is a digital image used as a **decorative background** of a graphical user interface on the screen of computer is called desktop background.

## **2. What is displayed on the system tray?**

**Ans**. It displays the current **date** and **time**.

#### **3. How do you select the non-adjacent icons on the desktop?**

**Ans**. Click the first icon to be selected then hold down the **Ctrl key** and click on each of the icon to be selected. All the non-adjacent icons get selected.

#### **4. What is an operating system? Give two examples.**

**Ans**. Operating system is a software that helps you to **operate** the computer system through its various functions. It **controls** and **manages** the different parts of a computer system. Ex.MS DOS, Unix

#### **5. How do you shut down a computer?**

**Ans**. By clicking the **start button** and then click the **Shut down** option. **Home work** :

- 1. How many types of user interface are there?
- 2. Write down the three differences between Safe Mode and Normal Mode.
- 3. Draw the diagram of different versions of MS Windows.

### *Lesson 3 Word Processor –An Introduction*

#### **Multiple Choice Questions**

#### **Tick (√) the correct option** .

- 1. Quick Access Toolbar is present on the ..............
- a. Ribbon **b. Title bar** c. Status bar
- 2. The ........... area is used for typing and editing the text.
	- a. **Document** b. Desktop c. Application
- 3. To select a line till end, the shortcut key is ...............
	- a. Ctrl + End b. Shift + ! **c. Shift + End**
- 4. Microsoft Word is an ............ software.
	- a. System **b. Application** c. Fun
- 5. ............. is the latest version of Microsoft Word.
- a. Word 2017 b. Word 2013 **c. Word 2016**
- 6. What is the extension of a saved file in Microsoft Word 2010
- a. .doc **b. .docx** c. .docw
- 7. To close Microsoft Word, click File tab→................ option.
- a. Open b. Save **c. Exit**

#### **Fill in the blanks**

#### **File Select Files Document**

- 1. **Document** area is a large white space to type text.
- 2. **Select** the text before deleting it.
- 3. The document you create in Microsoft Word are saved in the form of **files** on your computer.
- 4. The Open option appears on clicking the **file** tab.

#### **Match the following**

- 1. Ctrl + click a. To select a line
- 2. Shift +  $\uparrow$  b. To select a line upward
- 3. Ctrl + a c. To select the entire document
- 4. Shift  $+\rightarrow$  d. To select letters to the right

#### **Answer the following**

#### **1. What is a backstage view?**

**Ans**. It shows the set of commands used to manage the document like creating, saving, opening, printing etc.

**2. How do you insert a new line?**

**Ans**. Place the cursor at the end of the line after which you want a blank line, then press Enter key.

**3. How do you select a paragraph?**

**Ans**. To select a paragraph - Place your cursor at the start of the paragraph, and press Ctrl +Shift + down arrow.

#### 4. **Write any two uses of a word processor**.

**Ans**. **Two uses** of word processor –making a **business report**, typing an **essay or a letter.**

#### **5. What is the difference between Save and Save As option ?**

**Ans**. **Save** is used to save your work which is newly created by you . **Save As** is used to save your work as a file with a different name.

**6. Write the steps to move the text from one place to another.**

**Ans**. Copy the text by pressing Ctrl +c then paste the text where you want to paste by pressing Ctrl + v.

- **7. Write the steps to create a new document in Microsoft Word 2010.**
	- **Ans**. **Steps to create a new document:**
		- 1. Click the **Microsoft office** button .
		- 2. Select **new**. The **new document** dialog box appears.
		- 3. Select blank **document** under the blank and recent section it will be highlighted by default.
		- 4. Click **create**. a **new** blank **document** appears in the word window.

#### **Home work:**

- **1. Write the shortcut key** 
	- a. Select letters to the right
	- b. Select lines upwards
	- c. Select a line till beginning
	- d. To create a new document
	- e. To save a document
	- f. To copy the text
	- g. To paste the test or document
	- h. To cut the text
	- i. To print a document
	- j. To close a document

**\*\*\*XXX\*\*\***